Szanowni Państwo,

Podczas tegorocznego zjazdu PSPS-u możliwe jest korzystanie z aplikacji mobilnej EventsXD z programem zjazdu. Aplikacja jest dostępna na telefony z system Android, iOS i Windows 10. Aplikacja może być pobrana z następujących stron.

Dla Androida:

[https://play.google.com/store/apps/details?id=com.falafel.eventboard&feature=search\\_result#](https://play.google.com/store/apps/details?id=com.falafel.eventboard&feature=search_result)

Dla iOS:

<https://itunes.apple.com/app/eventboard-mobile/id422463208>

Dla Windows10:

<https://www.microsoft.com/pl-pl/store/p/eventsxd/9wzdncrdc38p?rtc=1>

Aplikacja jest bezpłatna, ale zawiera reklamy. Je ignorujemy.  $\odot$  Przy pierwszym logowaniu zostaniemy jednorazowo poproszeni o utworzenie konta w systemie aplikacji z podaniem adresu email.

Zamieszczamy również krótką instrukcję obsługi aplikacji. Po pierwszym odpaleniu aplikacji powinien nam się pojawić następujący ekran:

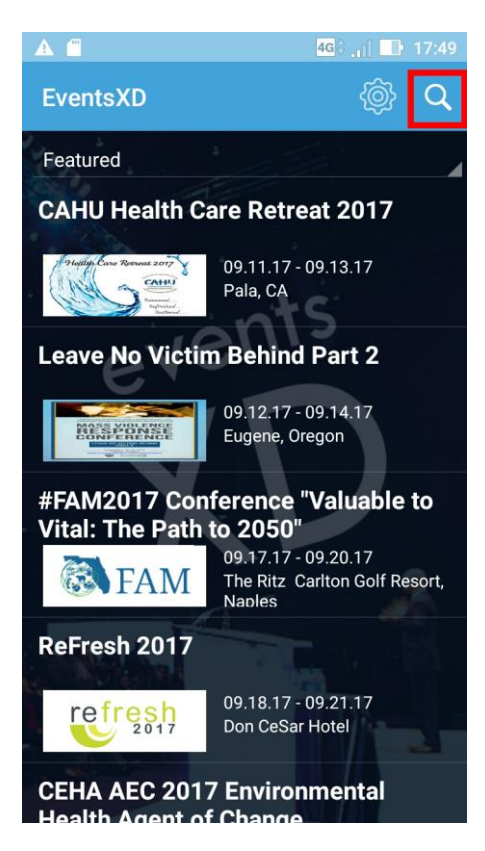

Aby znaleźć program Zjazdu PSPS-u, wybieramy opcję szukaj (zaznaczoną na rysunku czerwonym prostokątem). W pole wyszukiwania wpisujemy np. *Zjazd Polskiego* i potwierdzamy wyszukiwanie. Aplikacja powinna znaleźć naszą konferencję:

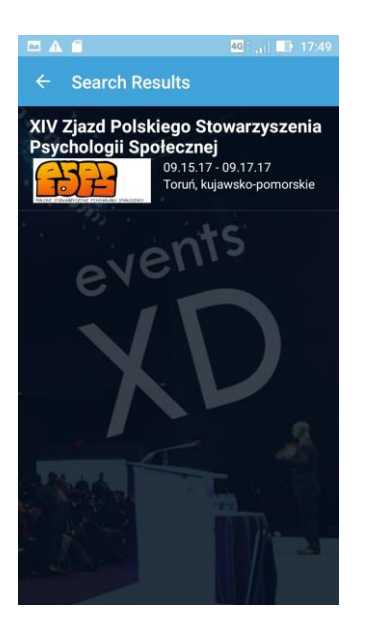

Wchodzimy w XIV Zjazd Polskiego Stowarzyszenia Psychologii Społecznej i powinniśmy zostać przeniesieni do ekranu z programem:

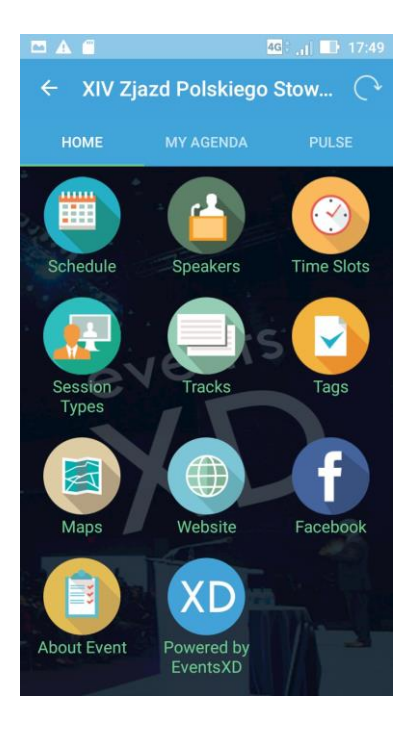

Poprzez wybranie opcji *Schedule* uzyskujemy dostęp do informacji o wszystkich sesjach:

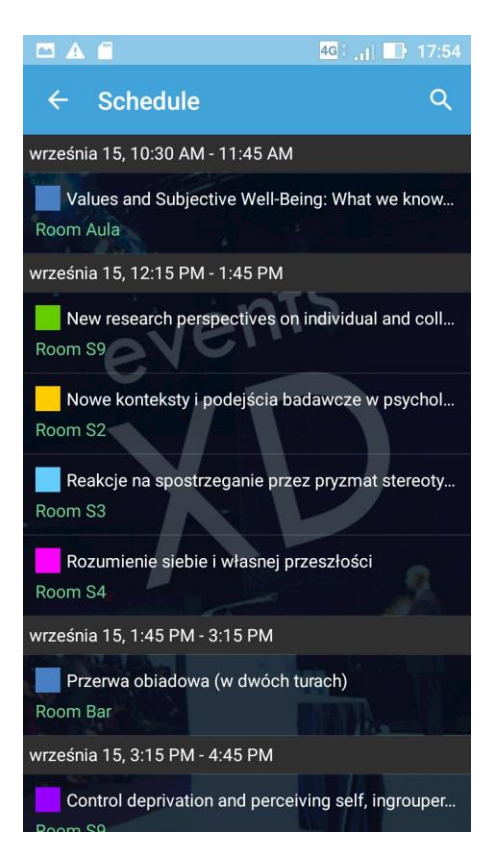

Wybranie którejkolwiek z nich przeniesienie nas do informacji szczegółowych o zawartych w niej wystąpieniach:

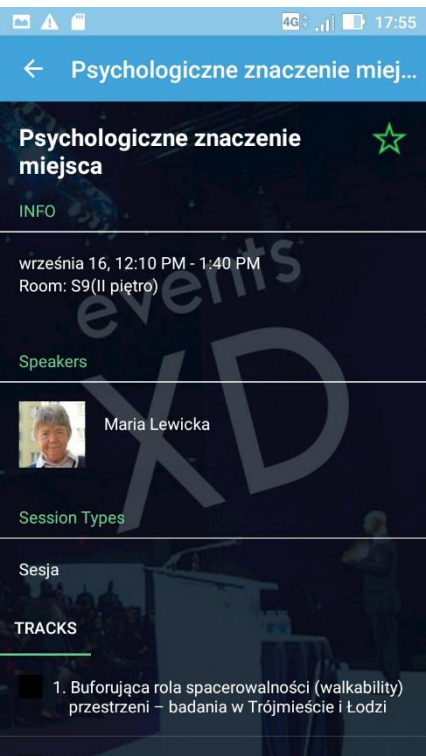

W menu *Tracks* mamy wyszczególnione wszystkie wystąpienia, po wybraniu któregokolwiek z nich ukaże się nam jego abstrakt. Przez naciśnięcie zielonej gwiazdki w prawym rogu ekranu zaznaczamy, że dana sesja nas szczególnie interesuje. Od tego momentu informacje o sesji będą dostępne w menu *My Agenda* w programie konferencji.

Uwaga: wyszukiwanie zjazdu PSPS w aplikacji trzeba przeprowadzić tylko raz. Po ponownym włączeniu aplikacji program zjazdu PSPS-u będzie dostępny w ekranie startowym aplikacji. Z górnego menu trzeba wybrać tylko zakładkę *My*.

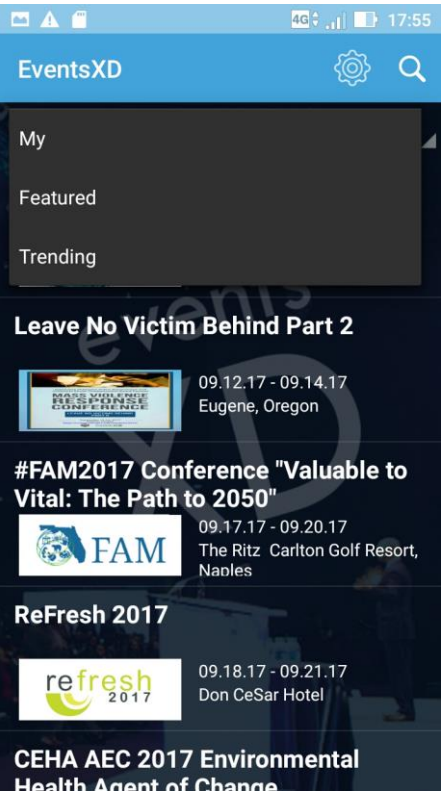

Po konferencji aplikację można odinstalować.